# **Segítség a szülői, gondviselői Krétában a számlaszám megadásához**

### Tartalom:

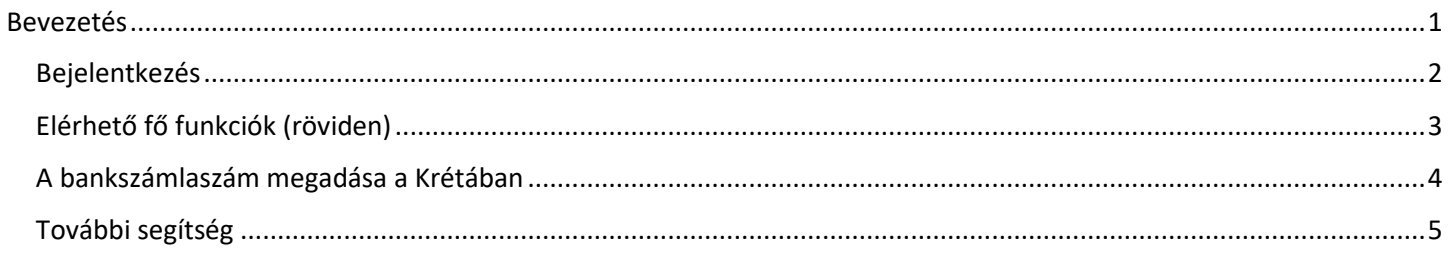

**FONTOS! A bankszámla szám megadása a gondviselő illetve a nagykorú tanuló felelőssége! A bankszámlaszám hiánya vagy hibás megadása miatt elmaradt vagy késedelmes ösztöndíj utalásért az intézmény nem tud felelősséget vállalni!**

## <span id="page-0-0"></span>Bevezetés

Az a diák, aki állami ösztöndíjra jogosult, a szülői, gondviselői Kréta felhasználói felületen keresztül tudja megadni azt a bankszámlaszámot, amire az ösztöndíj összege fog érkezni.

A bankszámla az lehet a szülő, gondviselő vagy magának az érintett tanuló nevén, tulajdonában is.

A KRÉTA rendszerben törvényes képviselőnek jelölt teljes (azaz bővített) jogú Gondviselő a rendszerbe belépve, saját nevére kattintva elérhető Saját adatlap felületen tudja beállítani a tanuló Bankszámla adatait a Szakképzési juttatásokkal kapcsolatban.

Ebben a segédanyagban röviden áttekintjük ennek menetét.

Megjegyzés:

- 1. A képek minták.
- 2. Igyekeztünk kevés szöveget írni.
- 3. Szöveg helyett nagyrészt jeleket használunk. A a jel mutatja a lépések sorrendjét.
- Ilyenkor vagy
	- o be kell jelölni, ki kell választani, vagy be kell írni dolgokat;
	- o rá kell kattintani az adott ikonra, gombra (ha egy gomb, vagy ikon fölött látható ilyen jel, az azt jelenti, hogy "Kattints a gombra" (kattintás helyét sokszor kék keretbe tesszük).

Ha nem egyértelmű, akkor egy kis téglalapba be van írva mi a teendő.

4. **Mobiltelefon (tablet) használata esetén** indítsa el a mobiltelefonján (tabletjén) a **böngésző**jét (érdemes a beépített böngésző helyett külső böngészőt, pl. Google Chrome-ot használni).

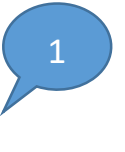

# <span id="page-1-0"></span>Bejelentkezés

A szülői, gondviselői felhasználó nevet és jelszót a gyermeke ellenőrzőjében találja meg. Érdemes az első bejelentkezés után megváltoztatni a jelszavát (ld később).

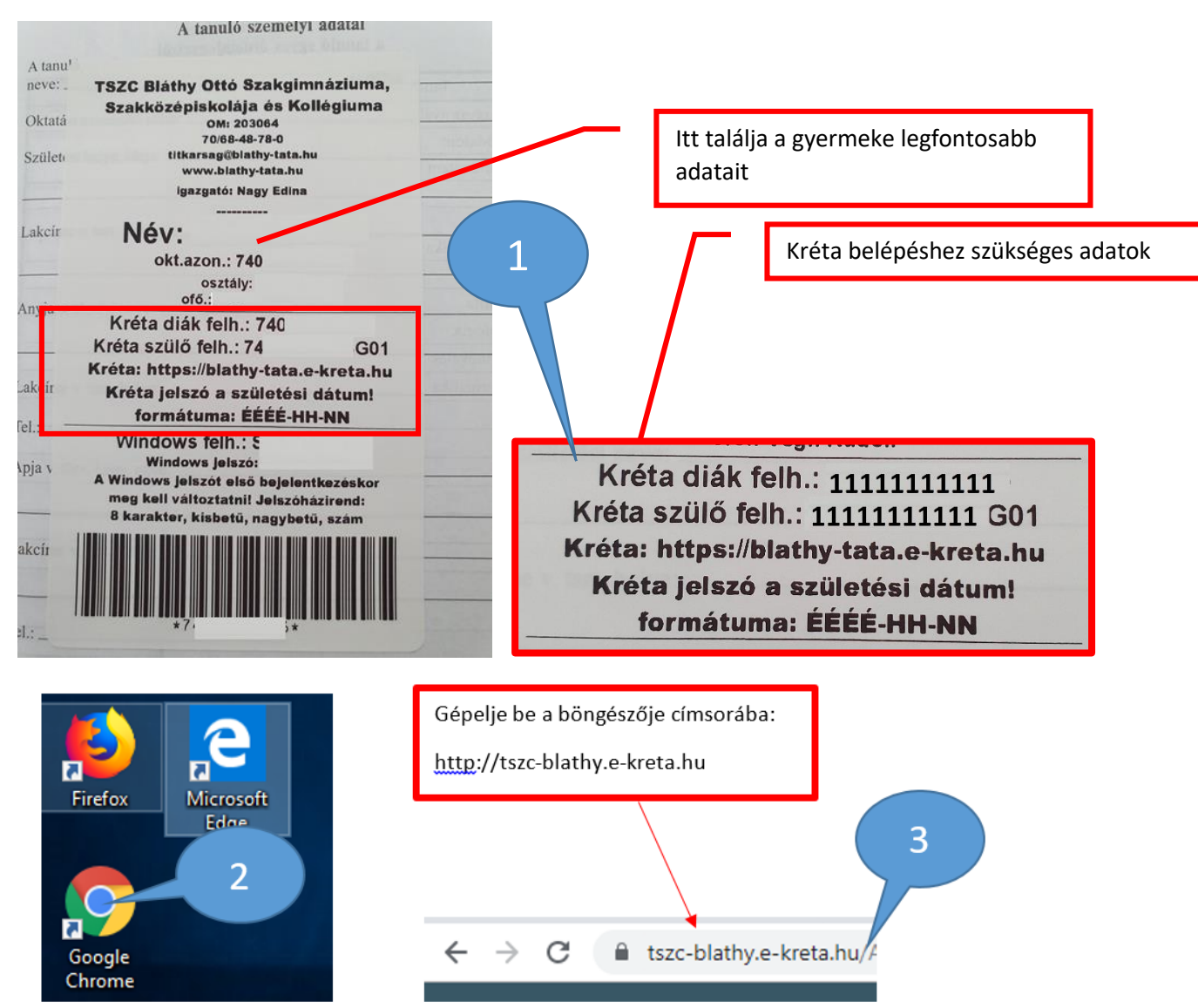

Mobiltelefonján, laptopján keresse meg pl. a Chrome böngészőt és a címsorba gépelje be a [http://tszc-blathy.e-kreta.hu](http://tszc-blathy.e-kreta.hu/) címet. A Kréta használata nagyrészt innentől, ha a böngészőből nyitja meg a Krétát megegyezik az asztali PC-n, laptopon és a mobiltelefonon, tableten.

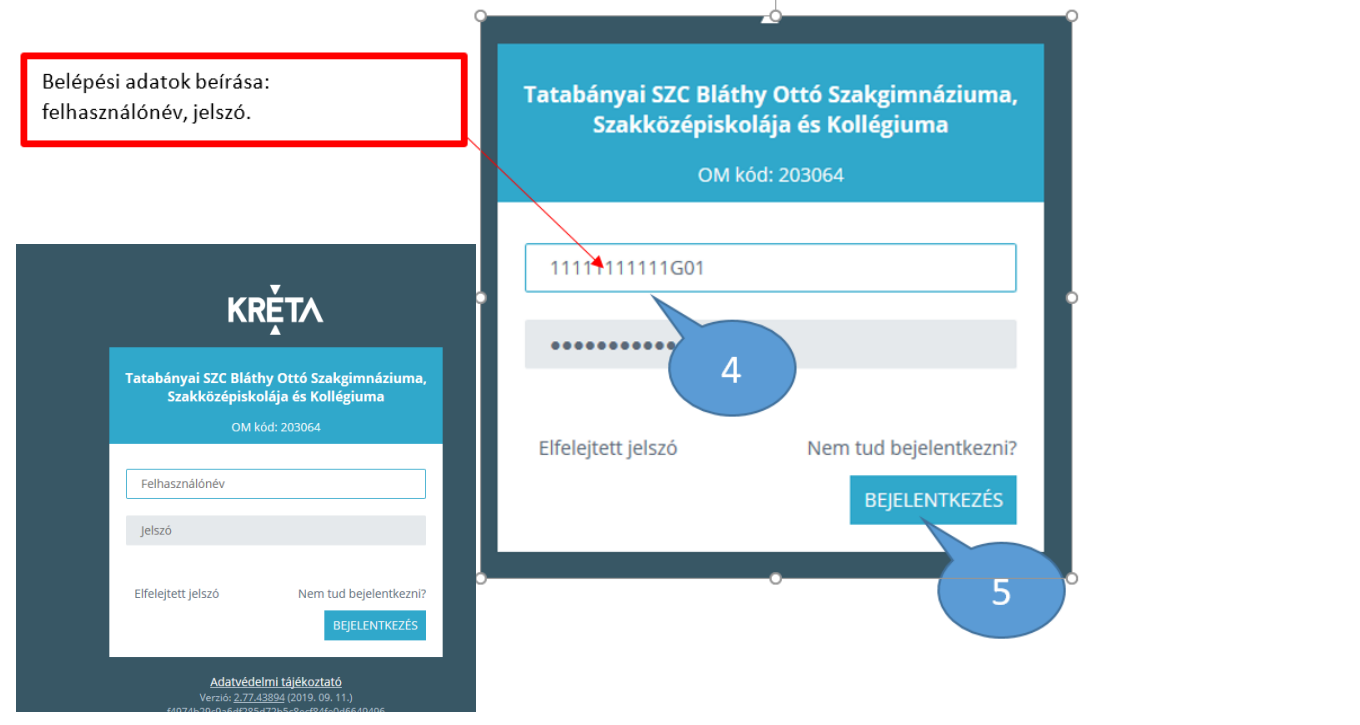

## A bejelentkezés után ez a kép fogadja:

**The Maria Company of California** (16) 203064 - TSZC Bláthy Ottó Szakgimnáziuma, Szakk. és Koll.  $\blacksquare$  $\overline{a}$  $\mathbb{C}^2$ Ä  $\omega$ **KRETA** ₩  $\overline{O_{\text{tar}}}$ mációk **Ügvintézé** Legutóbbi értékelések Legutóbbi mulasztások Legutóbbi feljegyzések Következő bejelentett dolgozatok Nincsenek megjeleníthető értékelések Nincsenek megjeleníthető mulasztások Nincsenek megjeleníthető feljegyzések Nincsenek megjeleníthető bejelentett dolgozat 2019 Szülői értekezl szept. 17 **Elérhető fő funkciók (röviden)** Sztály sz A következő információkat fogja látni az e-ellenőrzőben:  $11:50$  **O**  $\blacksquare$ **NH28 ff all 55% m** o a megtartott óra anyagát,  $\hat{\Omega}$  **a** tszc-blathy.e-kreta.hu/Intezme  $\boxed{2}$  :  $\bullet$  $\equiv$  $\frac{1}{2}$  $\Delta$  $\bar{E}$  $\overline{\mathbf{r}}$ o a házi feladatot, Szigeti Máté (Szigeti János István)(29:51) o a tanuló hiányzását, késését, **ALIÚISÁG** o házi feladat, vagy felszerelés hiányát, Legutóbbi értékelések o tanuló dicséretét, vagy egyéb tanári bejegyzést, Matematika<br>szeptember 18. 1 o a kapott érdemjegyeket, Legutóbbi mulasztások o a tanuló adott tárgyból elért átlagát, szeptember 16. Hjányzás chariyzas<br>3 db tanóra hétfő o az adott tárgy osztályátlagát, Legutóbbi feljegyzések Nincsenek megjeleníthető<br>feljegyzések o adott tantárgy esetleges elmaradását, helyettesítését, Következő bejelentett dolgozatok o az igazolandó órákat, Nincsenek megjeleníthető bejelentett dolgozat o az iskola és a pedagógusok üzeneteit, o bukásveszély esetén figyelmeztetést pirossal.A faliúiság ielenleg  $|||$  $\circ$  $\overline{\left\langle \right\rangle }$ 

Ha mobiltelefonján, vagy tabletjén, Chrome böngészőben nyitja meg az iskola Kréta oldalát, akkor a menüsort az ún. "hamburger" ikonra kattintva fog elérni.

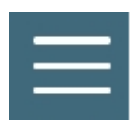

<span id="page-3-0"></span>A bankszámlaszám megadása a Krétában

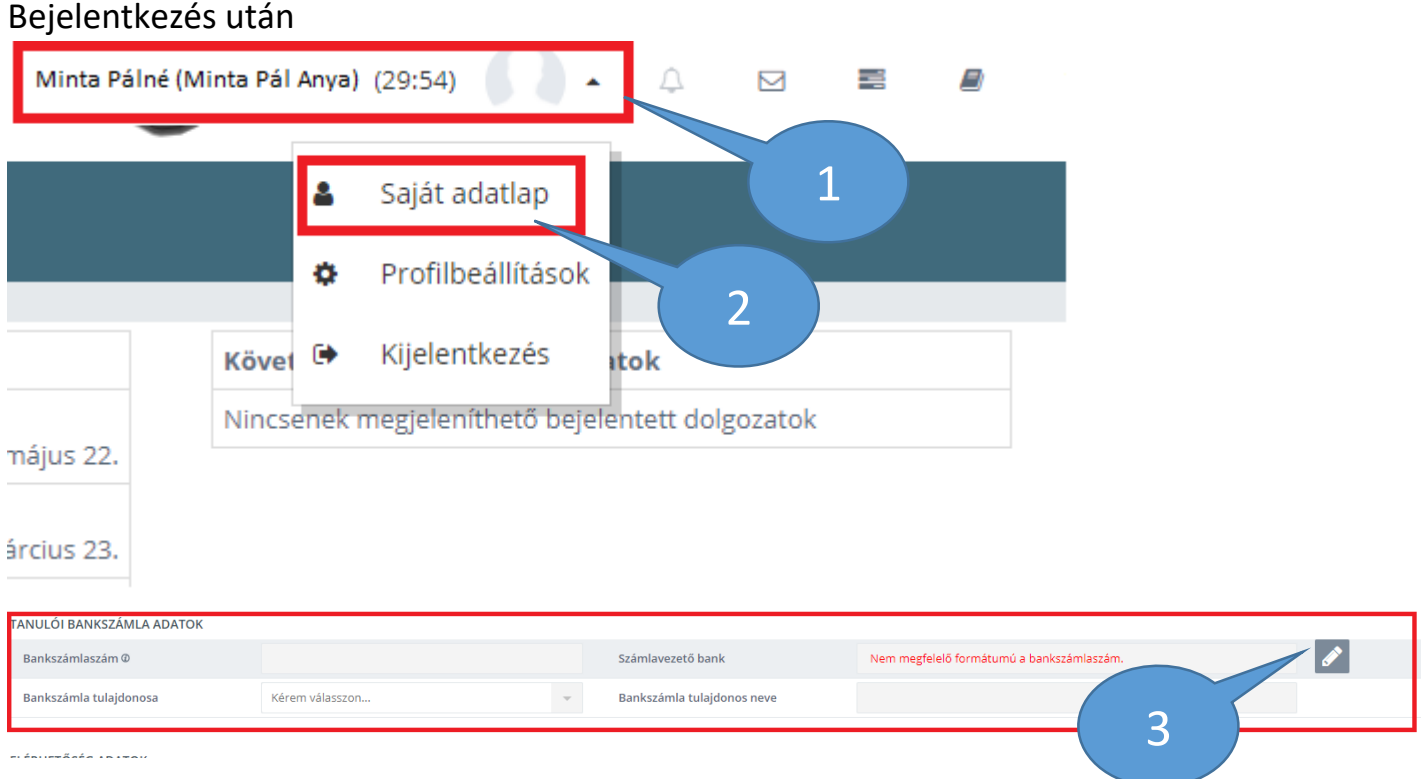

A "Ceruza" ikonra kattintva kezdhető meg a szerkesztés, majd a "Mentés" gomb segítségével rögzülnek a felvitt adatok.

1.) Amennyiben a tanuló a számla tulajdonosa:

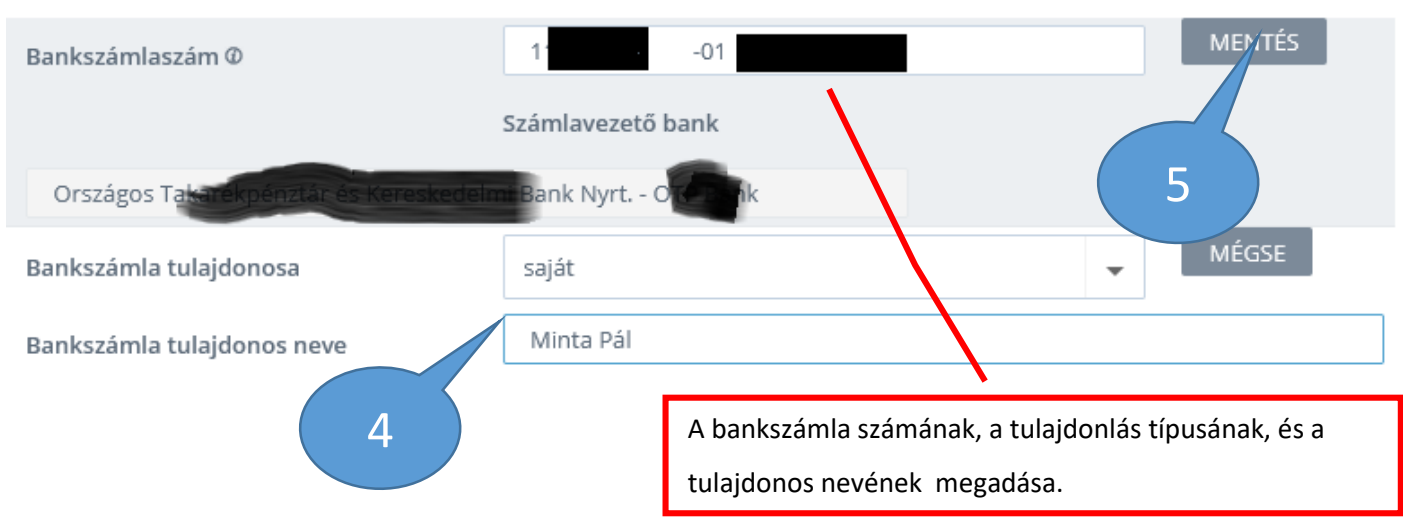

**3ANKSZÁMLA ADATOK** 

## 2.) Ha a szülő, gondviselő a számla tulajdonosa:

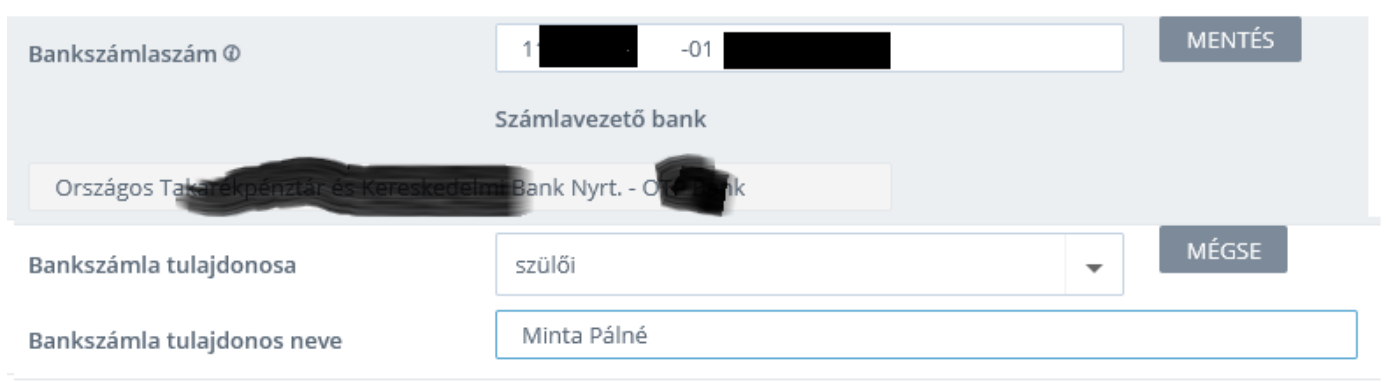

Az egyes pénzintézeti összeolvadásokkal kapcsolatban előfordulhat, hogy az ügyfél számára még a régi, már megszűnt pénzintézetben kapott bankszámlaszám megmaradt, azonban a rendszerben lévő ellenőrző mechanizmusba ezek az átvitt, már nem létező pénzintézetek nem kerültek be.

Ha ilyet tapasztal, kérjük, hogy írjon erről egy e-mailt, vagy küldjön Üzenetet a Krétán keresztül az osztályfőnöknek.

#### <span id="page-4-0"></span>**További segítség**

**3ANKSZÁMLA ADATOK** 

<https://tudasbazis.ekreta.hu/pages/viewpage.action?pageId=2424861> <https://tudasbazis.ekreta.hu/pages/viewpage.action?pageId=2426014>

Amennyiben kérdése, problémája van, vegye fel velünk a kapcsolatot, keresse gyermeke osztályfőnökét:

Cím: 2890 Tata, Hősök tere 9.

Telefon: 06-70/684-87-79; 06-70/684-87-80; 06-70-684-88-03; 06-34/770-007